# **CodeArts Check**

# **Getting Started**

**Issue** 03

**Date** 2023-10-27

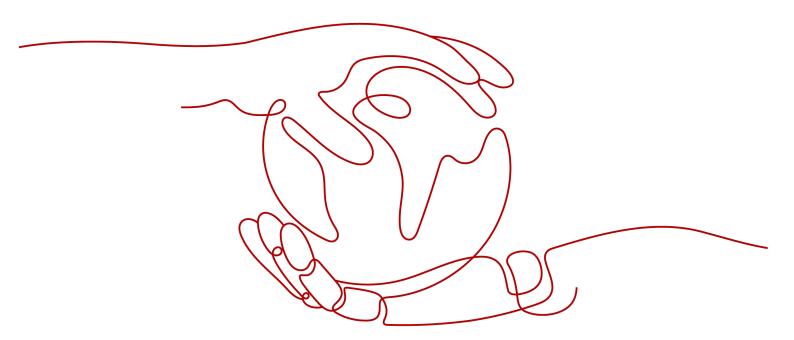

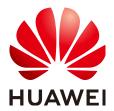

### Copyright © Huawei Technologies Co., Ltd. 2024. All rights reserved.

No part of this document may be reproduced or transmitted in any form or by any means without prior written consent of Huawei Technologies Co., Ltd.

#### **Trademarks and Permissions**

HUAWEI and other Huawei trademarks are trademarks of Huawei Technologies Co., Ltd.
All other trademarks and trade names mentioned in this document are the property of their respective holders.

#### **Notice**

The purchased products, services and features are stipulated by the contract made between Huawei and the customer. All or part of the products, services and features described in this document may not be within the purchase scope or the usage scope. Unless otherwise specified in the contract, all statements, information, and recommendations in this document are provided "AS IS" without warranties, guarantees or representations of any kind, either express or implied.

The information in this document is subject to change without notice. Every effort has been made in the preparation of this document to ensure accuracy of the contents, but all statements, information, and recommendations in this document do not constitute a warranty of any kind, express or implied.

# **Security Declaration**

## Vulnerability

Huawei's regulations on product vulnerability management are subject to the *Vul. Response Process.* For details about this process, visit the following web page:

https://www.huawei.com/en/psirt/vul-response-process

For vulnerability information, enterprise customers can visit the following web page:

https://securitybulletin.huawei.com/enterprise/en/security-advisory

# **Contents**

| 1 Checking Code from CodeArts Repo | 1   |
|------------------------------------|-----|
| 2 Basic Practices                  | . 3 |

# 1 Checking Code from CodeArts Repo

Consistent coding habits and styles make code easier to read and maintain. You can use CodeArts Check to verify compliance with platform or industry-specific coding specifications.

This sample demonstrates how to check the code from CodeArts Repo, and helps you get started with CodeArts Check.

## **Prerequisites**

- You have registered with Huawei Cloud and completed real-name authentication. If you do not have a HUAWEI account yet, follow these steps to create one:
  - a. Visit the Huawei Cloud official website.
  - Click **Sign Up** and create your account as instructed.
     Once your account is created, the system automatically redirects you to your personal information page.
  - c. Complete individual or enterprise real-name authentication. For details, see **Real-Name Authentication**.
- You have enabled CodeArts Free Edition. If not, enable it by referring to Purchasing a CodeArts Package.

### Preparing a Repository in CodeArts Repo

- Step 1 Log in to the Huawei Cloud console.
- Step 2 Click in the upper left corner and choose **Developer Services** > **CodeArts** from the service list.
- Step 3 Click Access Service.
- **Step 4** Click **Create Project**, and select the **Scrum** template. Set the project name to **Scrum01** and retain the default values for other parameters. Click **OK** to access the project.
- **Step 5** In the navigation pane, choose **Code** > **Repo**.
- **Step 6** Click **New Repository**. Select **Template**, and click **Next**.

- **Step 7** Search for **Java Ant Demo** and select the template. Click **Next**.
- **Step 8** Set the repository name to **Repo01** and deselect **Automatically create Check task**. Retain the default values for other parameters and click **OK**.

----End

## Creating and Executing a Check Task from CodeArts Repo

- **Step 1** In the navigation pane, choose **Code** > **Check**.
- **Step 2** Click **Create Task**. On the displayed page, set the following parameters and retain the default values for other parameters.
  - Name: Customize a task name, for example, CheckTask01.
  - Repository: Select the code repository Repo01 created in Preparing a Repository in CodeArts Repo.
  - **Language**: Select the language of the code to be checked. Select **Java** in this sample.
- Step 3 Click Create Task.
- **Step 4** Click **Start Check** to execute the task.

----End

## **Viewing Check Results**

After the check is complete, the check results are displayed, including overview, issues, metrics, logs, and health status.

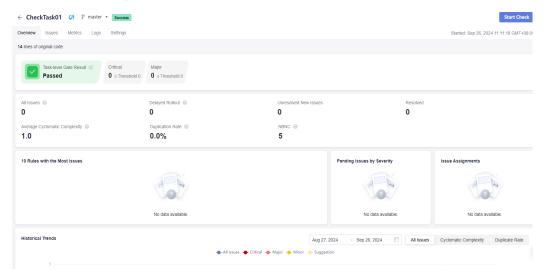

# **2** Basic Practices

**Table 2-1** Common practices

| Practice                                       | Description                                    |
|------------------------------------------------|------------------------------------------------|
| Checking Code<br>from Git with<br>Preset Rules | Describes how to create a check task from Git. |